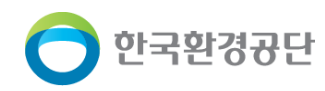

# 시설운영유지관리(운영기록부) 기능 개선 사용자 설명서 -소규모대기배출시설 관리시스템-

 $\Box$  $\Box$  ᡗᢅᢀ

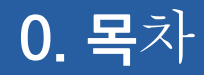

#### **Ⅱ.** 결재라인 관리 **Ⅰ.** 운영기록부 작성

2-1. 결재라인 조회 1-1. 자료조회

2-2. 신규(등록)/수정 및 제외/저장 1-2. 자료등록

1-5. 자료수정

1-6. 자료제외

1-7. 자료제출

1-8. 자료출력

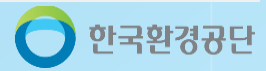

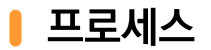

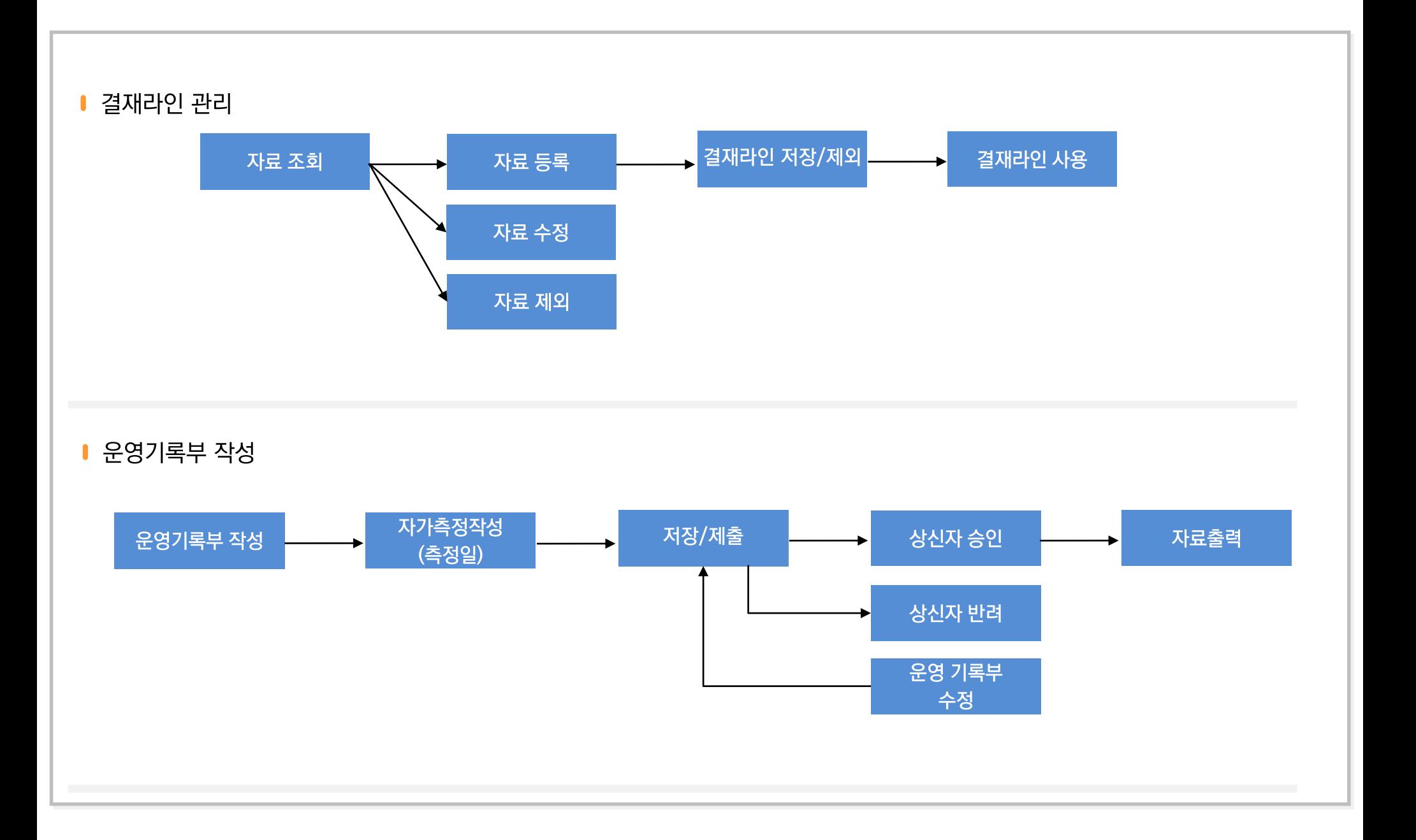

# 1-1. 자료 조회

운영기록부이력 ■ 기본정보

사연장

| 개

#### (경로) 시설운영유지관리 > 운영기록부 > 운영기록부관리

20240418

자료 제출

### ■ 시스템사용자 운영기록부 관리정보 자료 조회

#### - 운영기록부 조회가 가능하고, 결재상태를 확인할 수 있다.

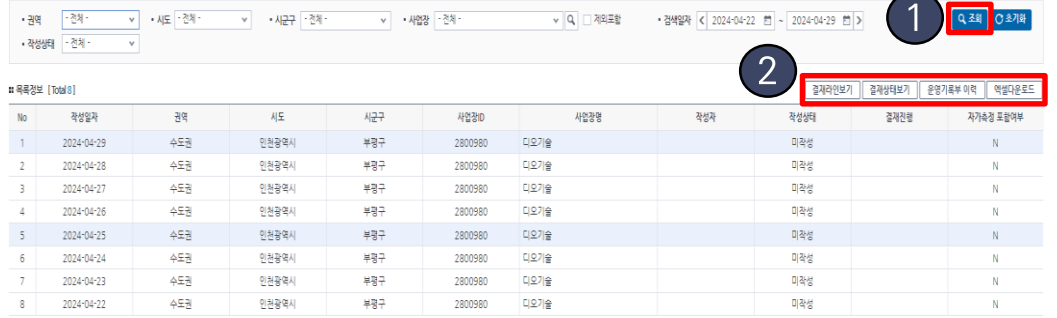

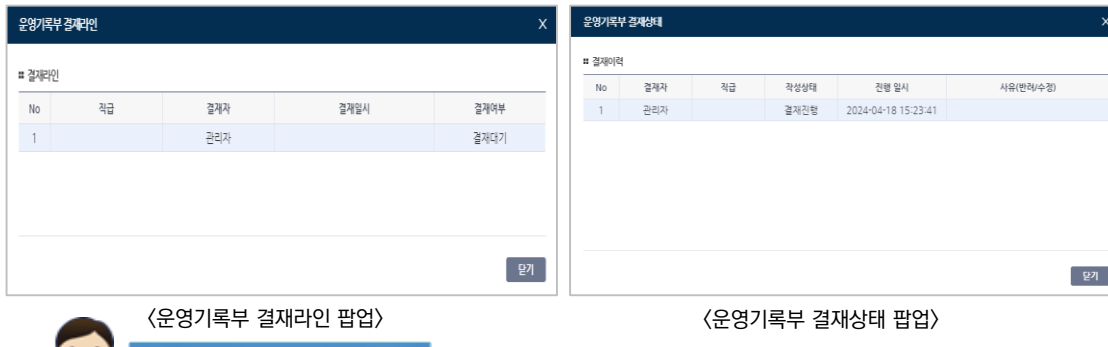

#### 디오기술 운영일자

〈운영기록부 이력 팝업〉

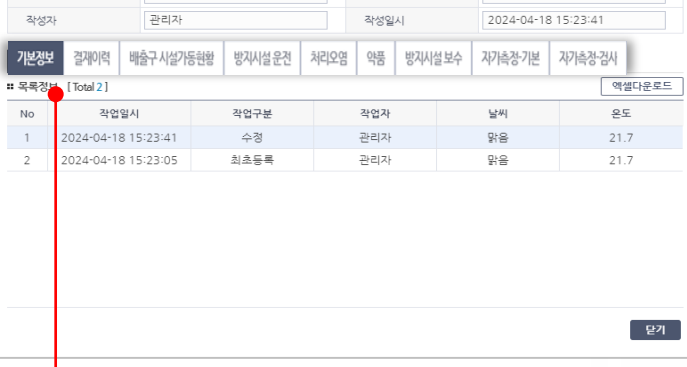

확인

취소

#### TAP 선택 시 각 TAP에 따른 <u> 네정보 내용들이 표출됨</u>

www.greenlink.or.kr 내용: 엑셀 자료로 내려받으시겠습니까?

알아둬야 할 사항

시스템사용자는 운영기록부 관리정보 자료를 조회 검색하고 확인 할 수 있다. ① 검색조건을 입력하고 [조회] 버튼을 클릭하면, 검색조건에 맞는 정보가 전시된다. ② [결재라인보기] : 클릭 시 해당 운영기록부 결재라인보기 팝업 화면이 전시된다. [결재상태보기] : 클릭 시 해당 운영기록부 결재상태보기 팝업 화면이 전시된다. [운영기록부 이력] : 클릭 시 운영기록부 이력 팝업 화면이 전시된다. [엑셀 다운로드] : 클릭 시 조회된 목록정보를 엑셀파일로 제공한다.

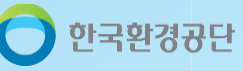

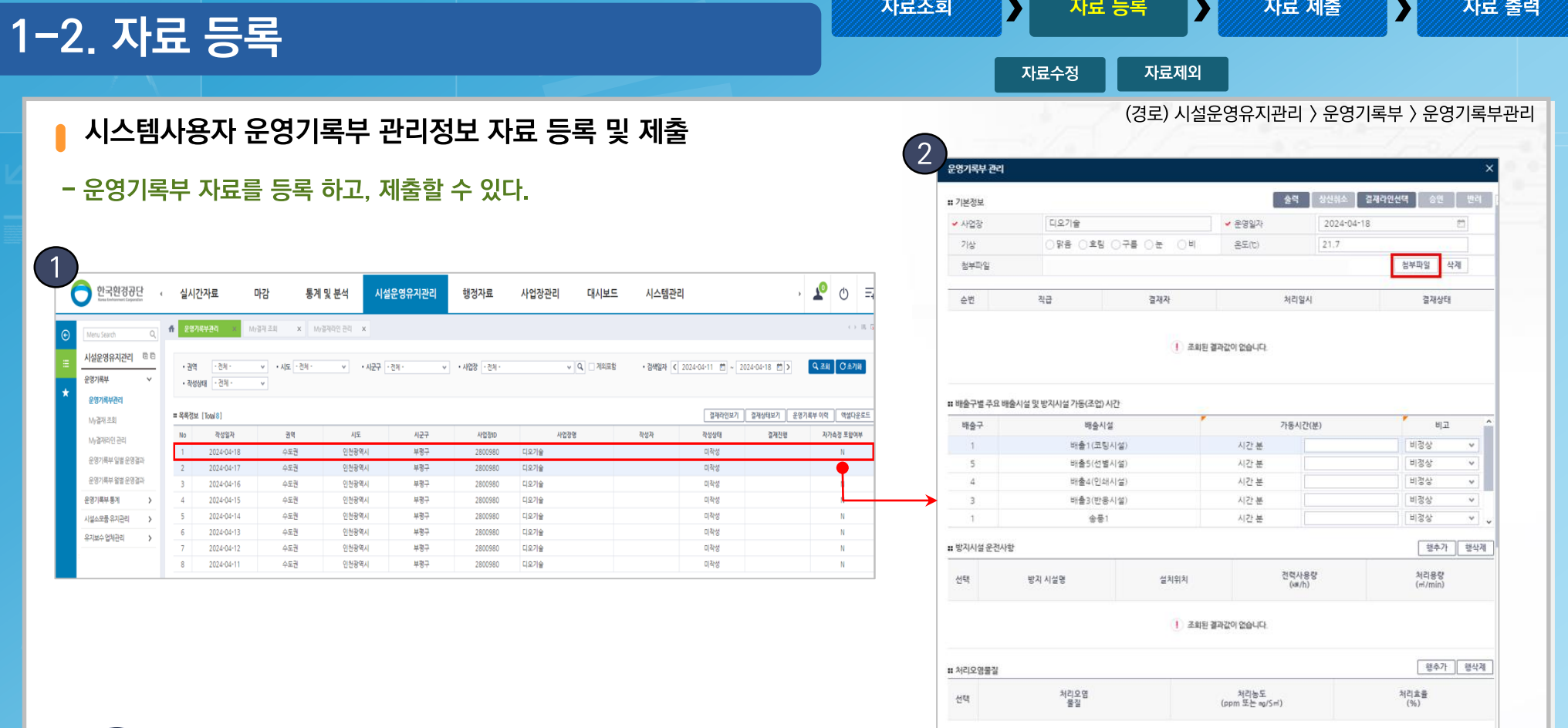

<mark>14</mark>술 ┃ 차장 ┃ 삭제 ┃ 닫기

한국환경공단

<mark>알아둬야 할 사항</mark>

■ 시스템사용자

한국환경공단 ‹ 실시간자료

 $\vee$ 

시설운영유지관리 타타

운영가록부

유명기록부과리

My길개조회

운영기록부 통계

시설소모품 유지관리

유지보수 업체관리

My 2012/01/24:1

운영기록부 일별 운영결과

운영기록부 월별 운영결과

<mark>유</mark> 운영기록부관리 :

• 권역 - 관체 -

• 작성상태 • 전체 •

 $1 \t 2024 - 04 - 18$ 

2024-04-17

2024-04-16

2024-04-15 2024-04-14

2024-04-13

2024-04-12 2024-04-11

**■ 목록경보 [Total 8]** 

 $No$ 작성일자

 $\left( 1\right)$ 0

#### 시스템사용자는 운영기록부 관리정보 자료를 등록 및 제출할 수 있다.

① 운영기록부 목록에서 미작성 상태인 행을 선택하여 더블 클릭하면, [운영기록부 관리] 팝업화면이 전시되고 사업장 정보가 전시되면 사업장, 운영일자, 가동시간 정보가 자동으로 제공된다.

② [첨부파일] 버튼을 클릭하여 파일을 선택하면, 업로드할 파일이 등록된다.

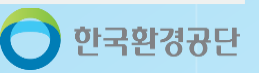

- 
- 

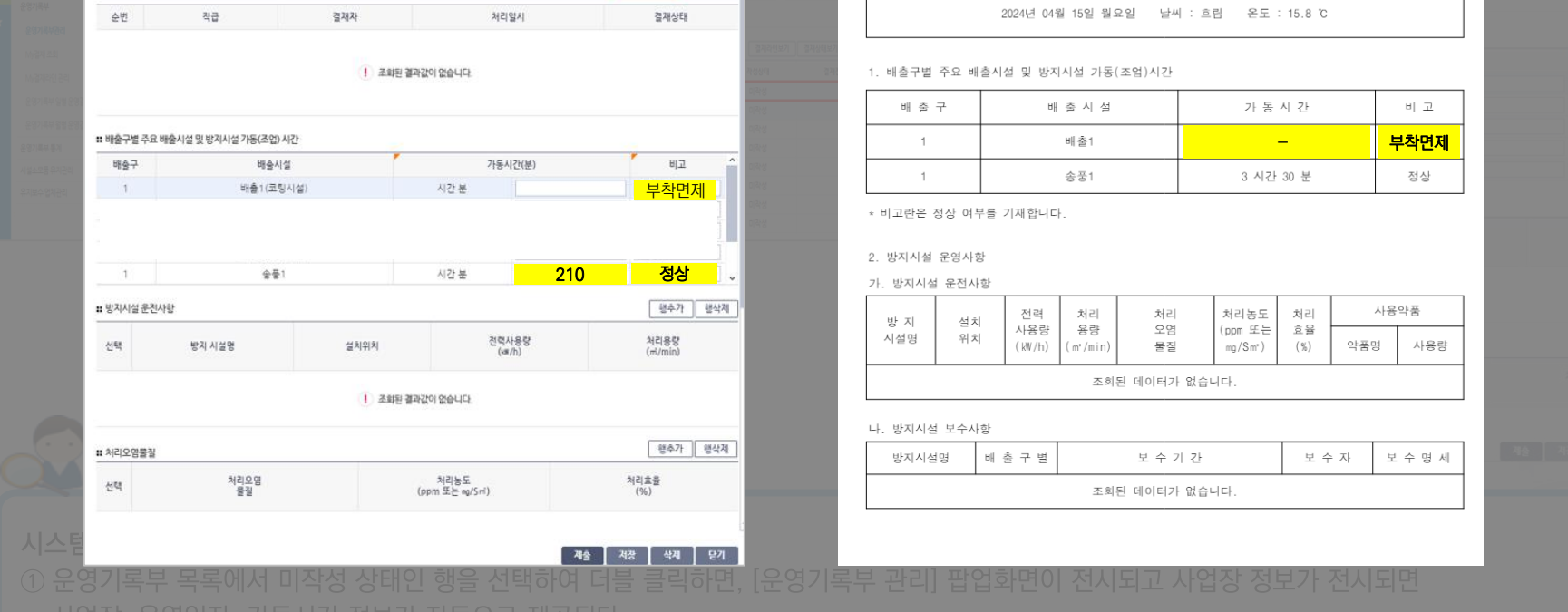

# - 운영계<mark>시설정보(배출시설)이 부착면제 시설인 경우</mark>

<sup>2</sup> 출력 상선취소 | 결재라인선택 |

2024-04-18

 $21.7$ 

 $\overline{\Box}$ 

참부파일 작제

 $-$  운영일자

온도(C)

상무이사

완료

결

재

운영기록부 관리

**■ 기본정보** 

• 사업장

 $7|\frac{1}{\alpha}|$ 

청부파일

디오기술

○맑음 ○흐림 ○구름 ○눈 ○비

<u> MANASHAN AN A</u>

대기배출시설 및 방지시설

운영기록부

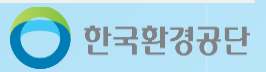

자료 제출

자료 출력

 $\mathbf{D}$ 

|③ [행추가] 버튼을 클릭하면 추가된 행에 자료를 입력할 수 있으며 삭제할 행을 선택하고 [행삭제] 버튼을 클릭하면 자료가 삭제된다.

1-3. 자료 등록

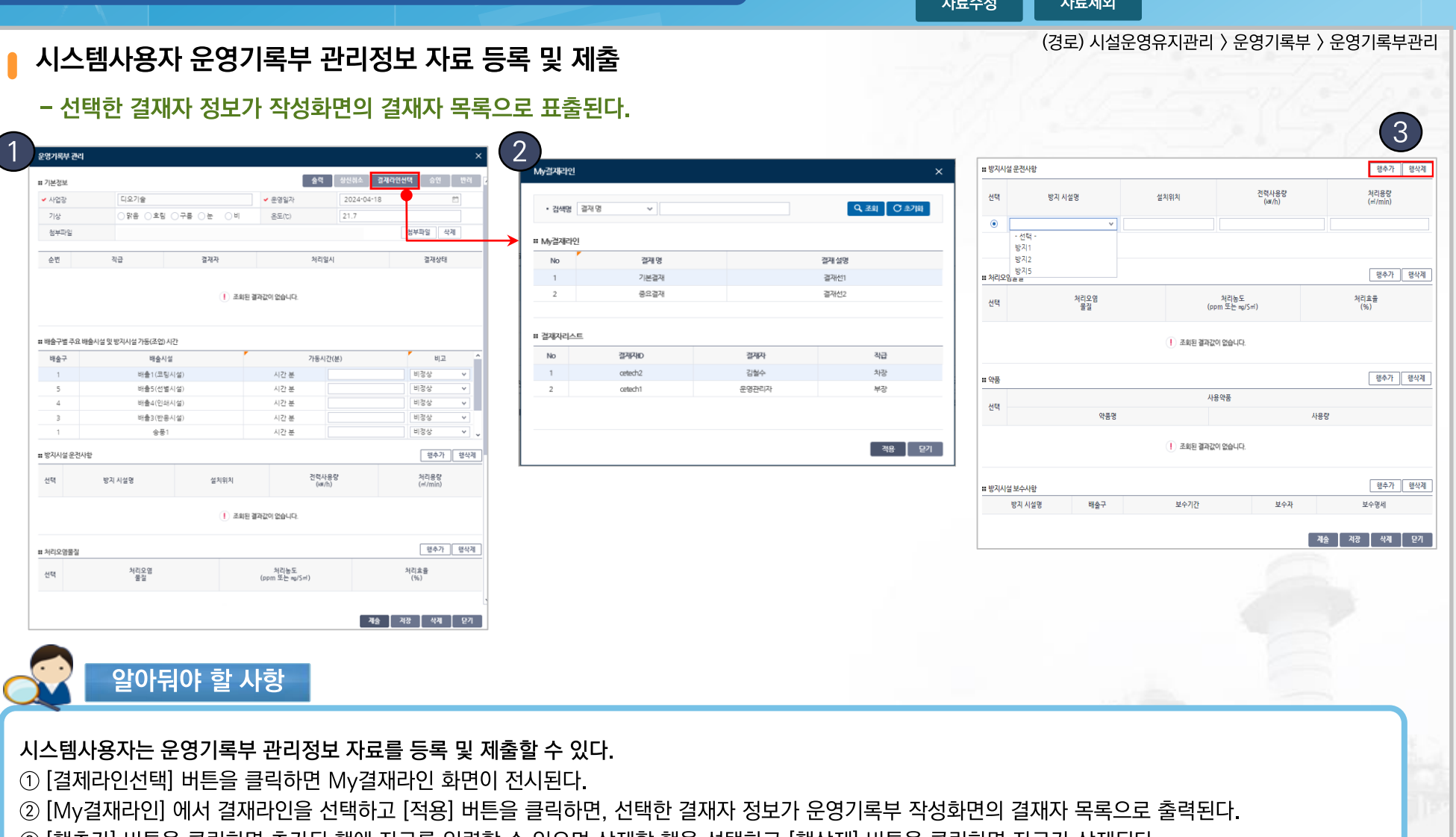

자료조회

 $\blacktriangleright$ 

자료 등록

И

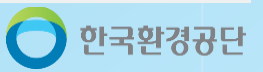

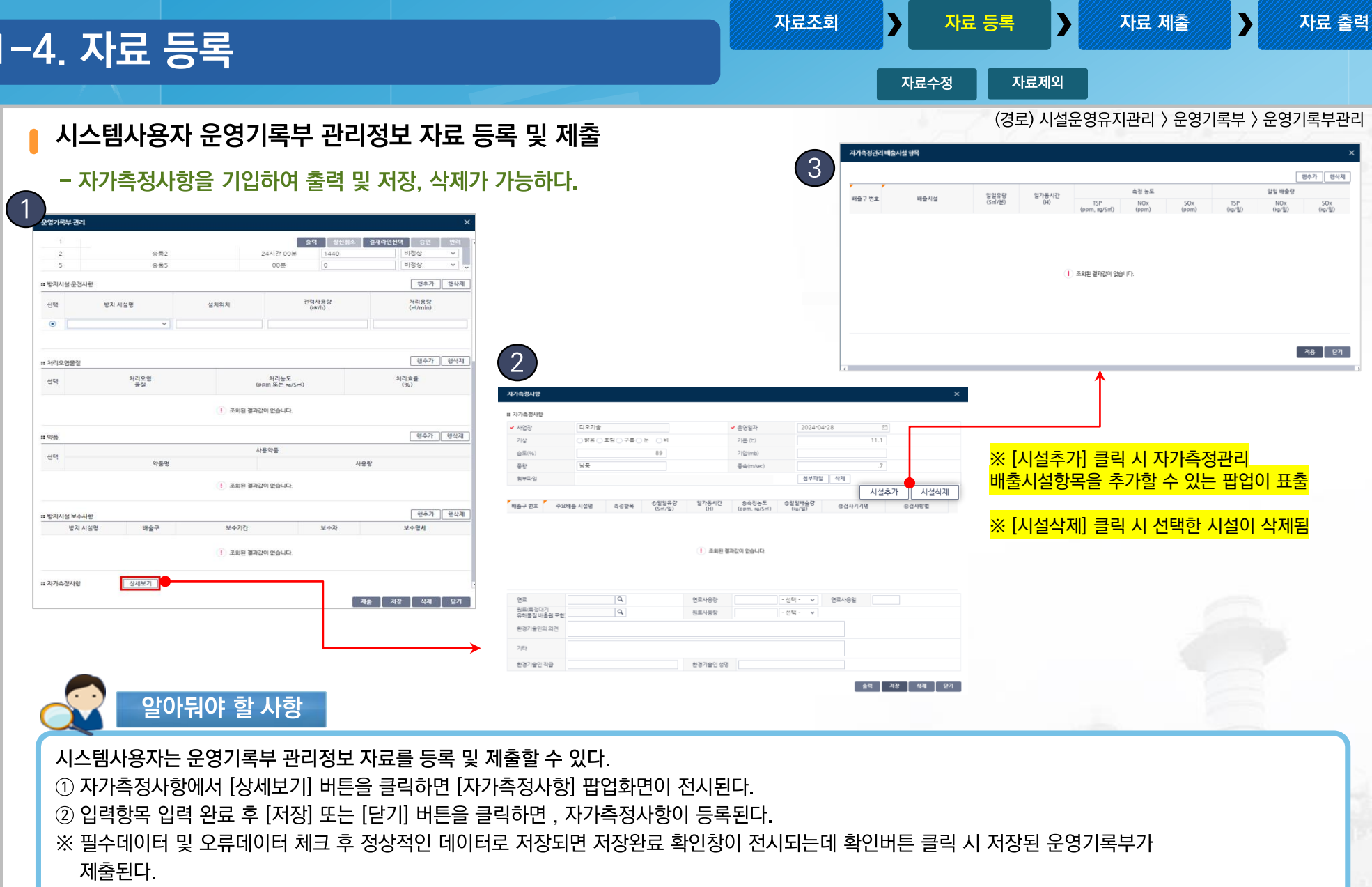

 $1 -$ 

 $\mathbf{L}$ 

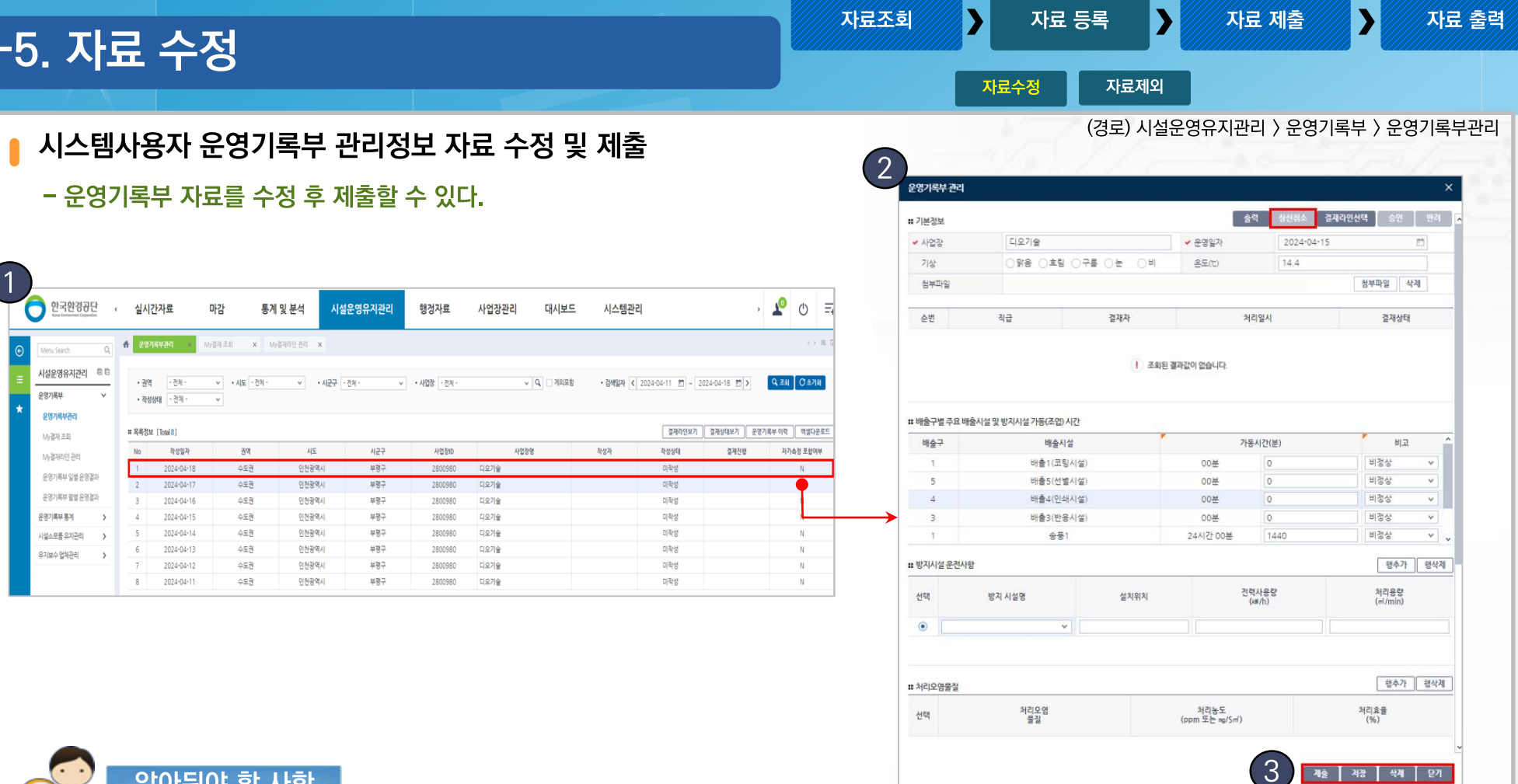

### 알아둬야 할 사항

#### 시스템사용자는 운영기록부 관리정보 자료를 수정 및 제출한다.

① 운영기록부 목록에서 수정할 행을 선택하고 더블 클릭하면, [운영기록부] 팝업화면이 전시된다. ② [상신 취소] 버튼을 클릭하면 상신취소 여부 확인창이 전시되고 확인버튼을 누르면 상신이 취소된다. ③ 수정항목 입력 완료 후 [저장] 또는 [확인] 버튼을 클릭하면 자료가 저장되며 제출 버튼 클릭 시 저장된 운영기록부가 제출된다. ※ 반려된 자료를 수정할 수 있다.

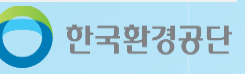

### 1-6. 자료 제외

 $\blacktriangleright$ 자료 등록 자료 제출

자료 출력

한국환경공단

DI

자료수정

자료제외

П

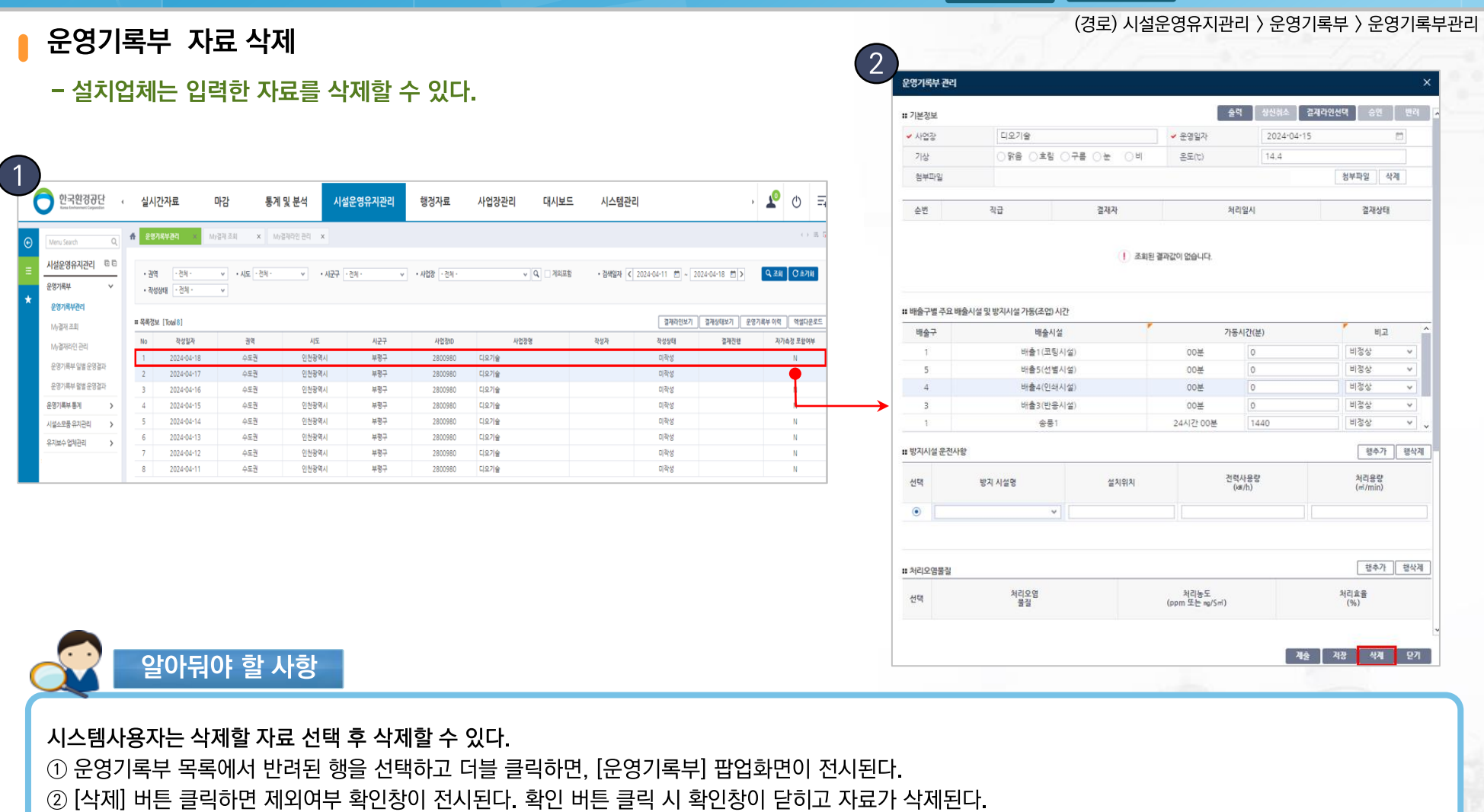

※ 반려된 자료를 제외할 수 있다.

### 한국환경공단

시는 시뇨 입닉 우 세굴 일 구 있니. "방지시설 운전사항 → 처리오염물질 → 약품" 순으로 입력 한다. ① 필수데이터 및 오류데이터 체크 후 정상적인 데이터로 저장되면 저장완료 확인창이 전시되는데 확인버튼 클릭 시 저장된 운영기록부가 제출된다.

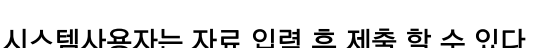

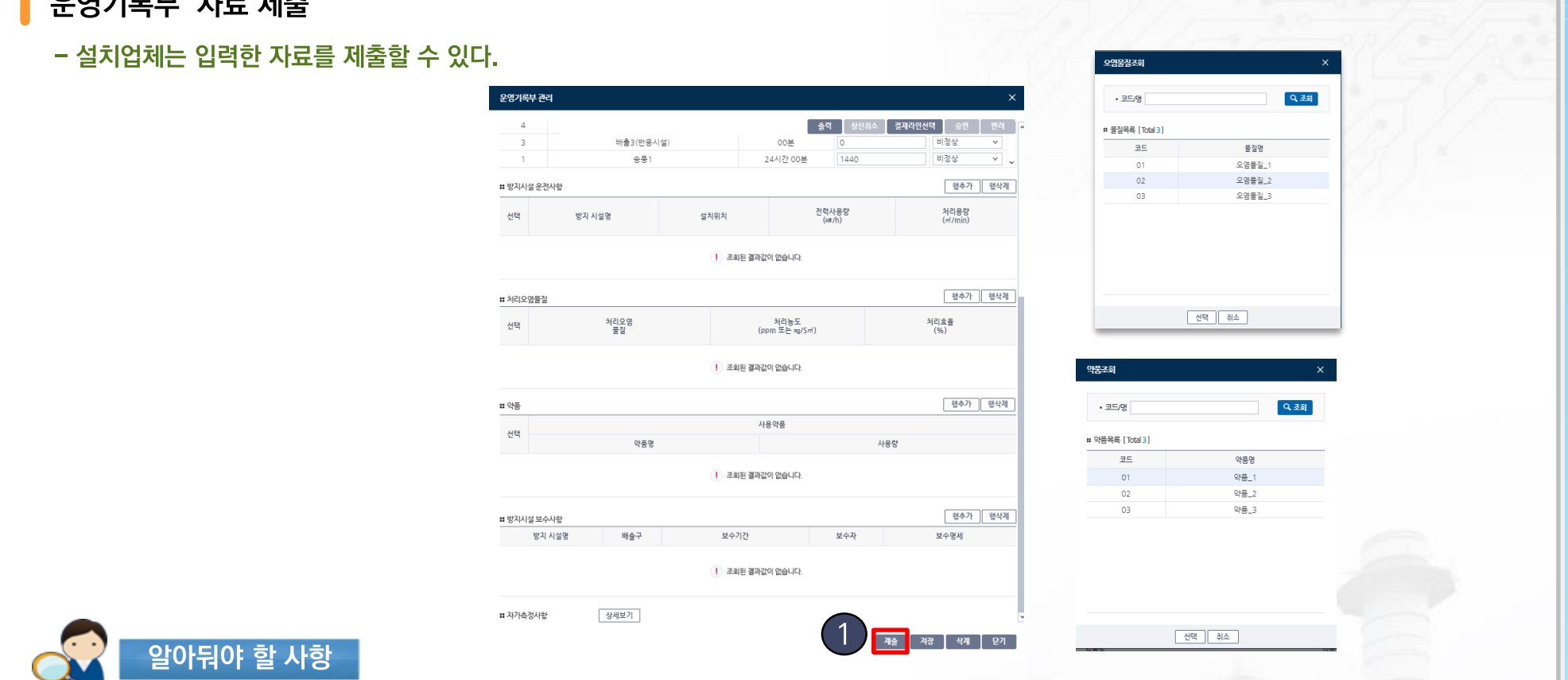

## 1-7. 자료 제출

 $OMJIPH$   $TID$   $TIR$ 

자료 등록

IX.

(경로) 시설운영유지관리 > 운영기록부 > 운영기록부관리

Ы

자료 출력

자료 제출

### 1-8. 자료 출력

자료조회

자료 등록 N

자료 제출

자료 출력

 $\blacktriangleright$ 

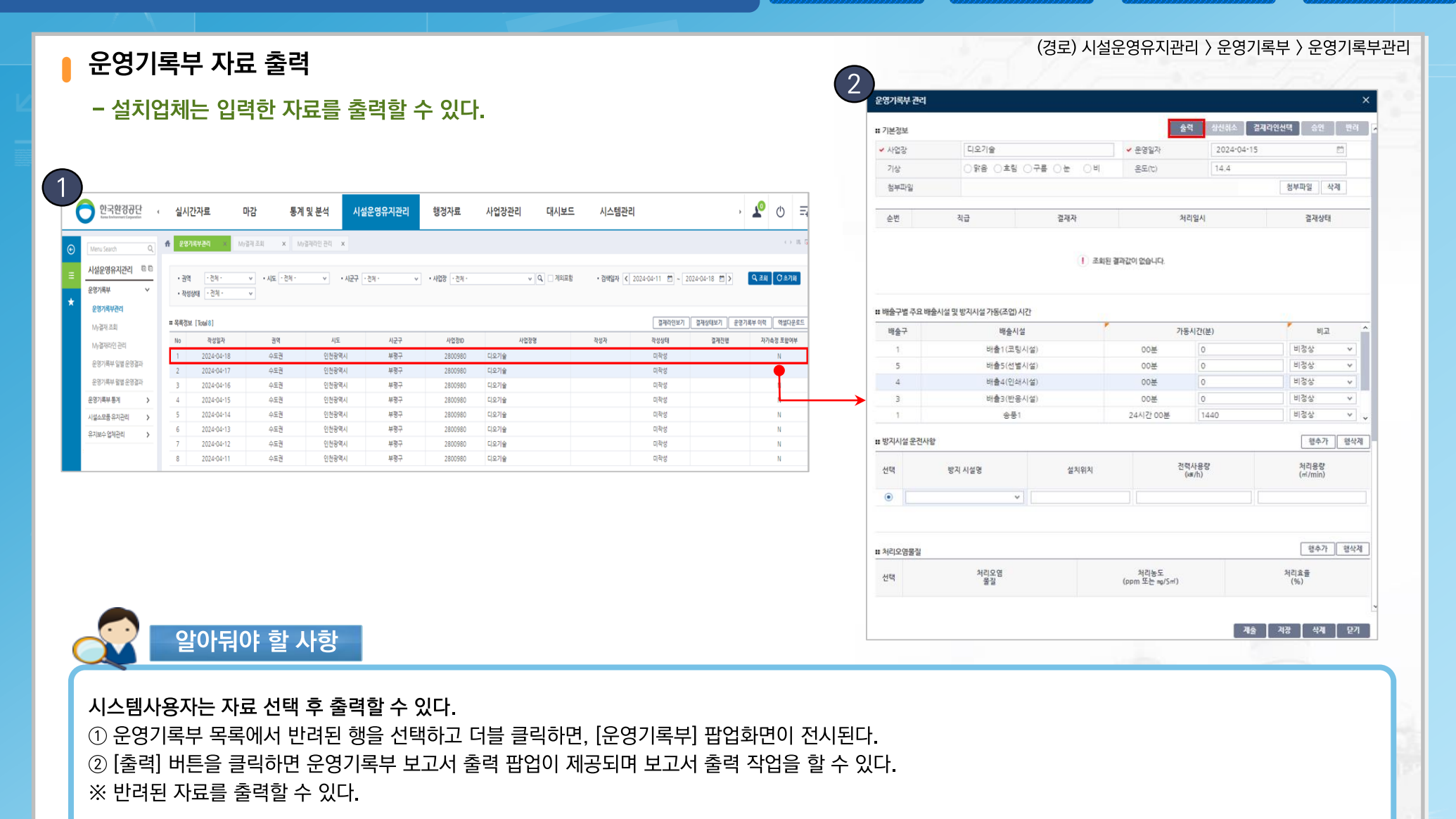

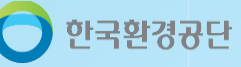

### 2-1. 결재라인 조회

 $\blacksquare$ 

 $\mathbf{R}$ 

한국환경공단

운영기록부 결재라인 조회

(경로) 시설운영유지관리 > 운영기록부 > My결재라인 관리

 $\blacktriangleright$ 

- 설정된 결재라인을 조회할 수 있다.

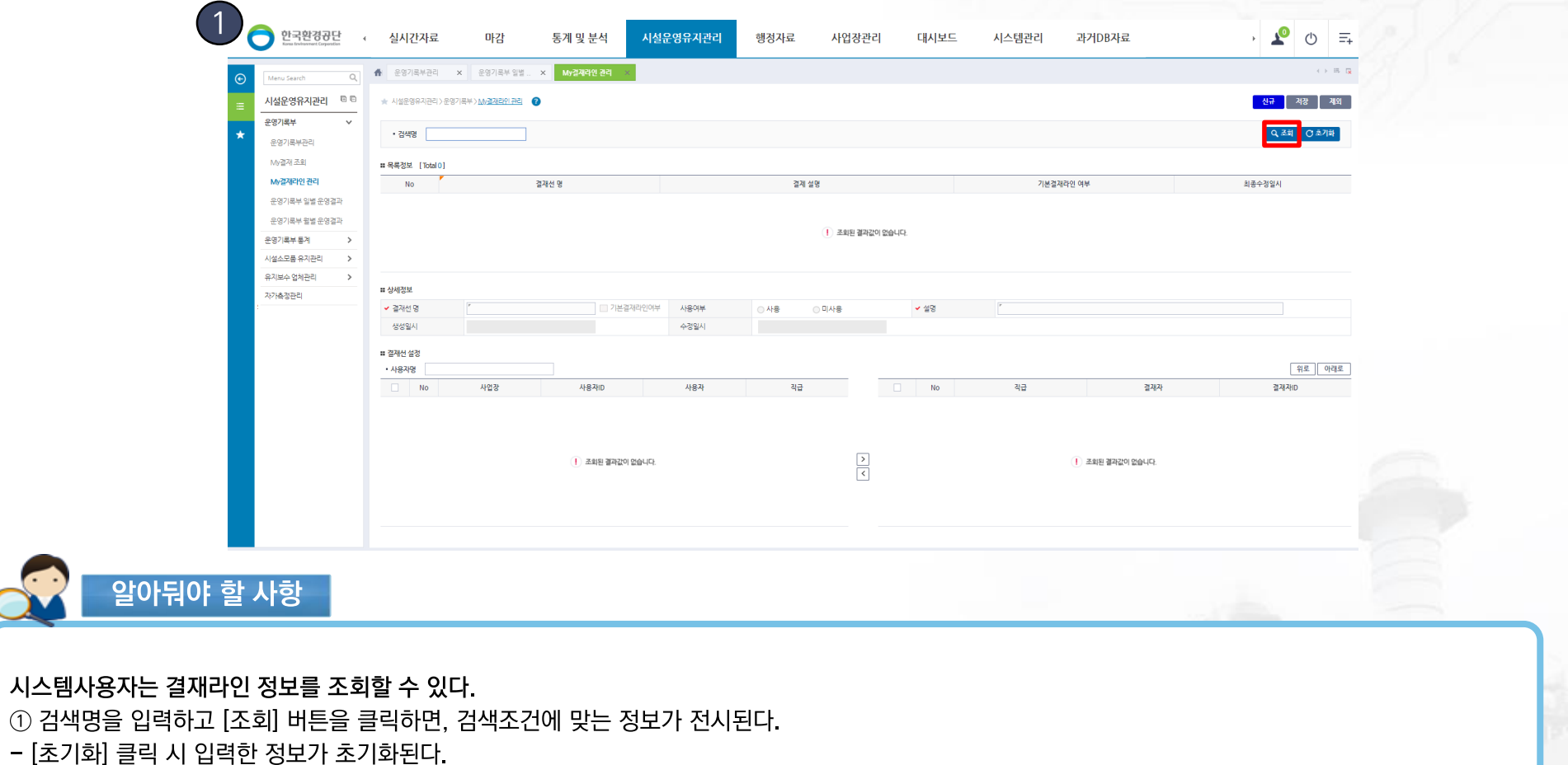

# 2-2. 신규(등록)/수정 및 제외/저장

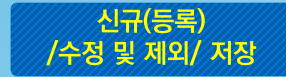

#### 결재라인 신규(등록), 수정, 제외, 저장

(경로) 시설운영유지관리 > 운영기록부 > My결재라인 관리

#### - 설치업체는 결재라인 신규(등록), 수정, 제외, 저장이 가능하다.

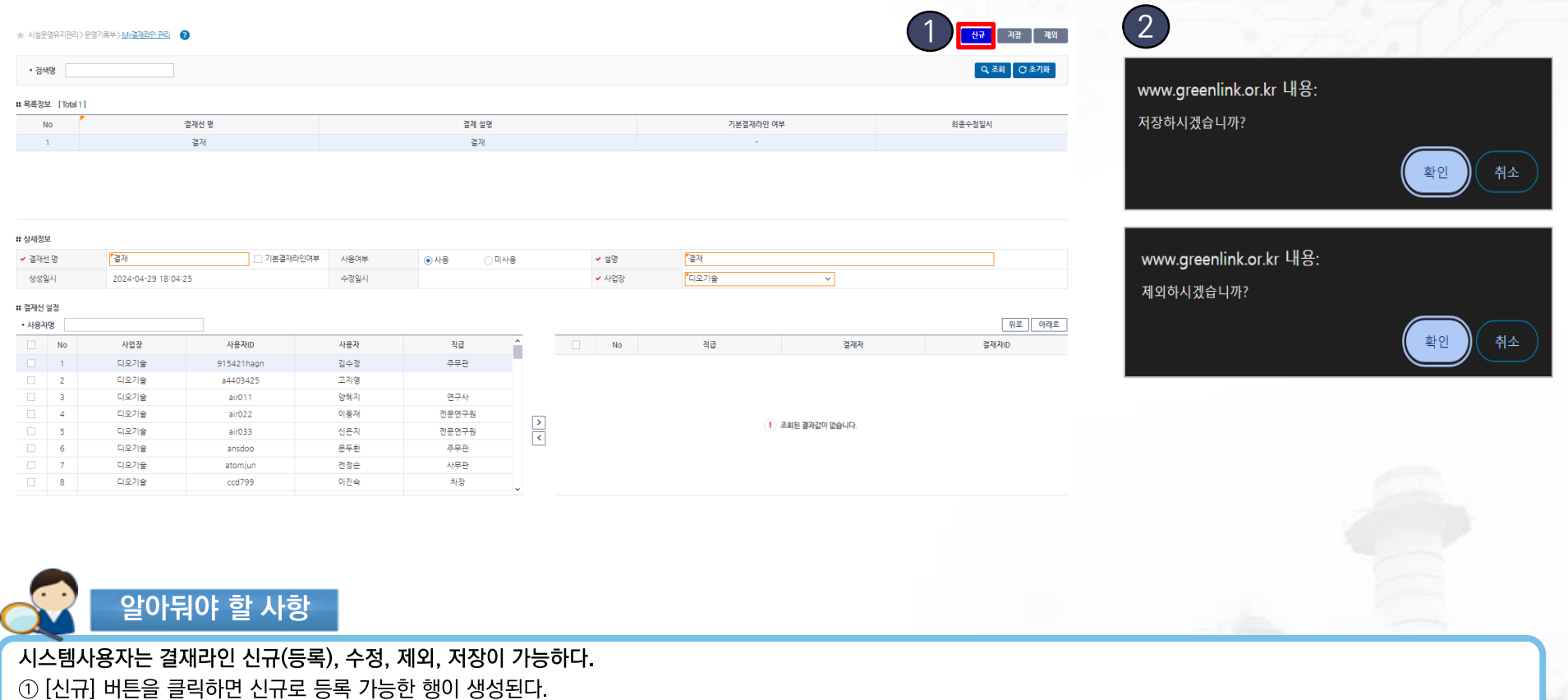

상세정보 기입 후 체크박스를 선택하여 결재선을 ([>] : 결재선 추가 [<] : 결재선 삭제) 설정한다.

※ 결재선 명, 설명, 사업장은 필수 입력 항목으로 기입하여야 저장이 된다.

② 입력 또는 수정한 결재라인은 [저장] 버튼을 클릭 시, " 저장하시겠습니까?" 라는 문구와 저장여부 확인창이 전시된다.

입력 또는 수정한 결재라인은 [제외] 버튼을 클릭 시. " 제외하시겠습니까?" 라는 문구와 삭제여부 확인창이 전시된다.

한국환경공단